## 2021

## UNO SOLUÇÕES

Versão 1.0

*Qualidade*

# [OCORRÊNCIA 235597]

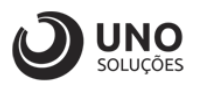

## **Sumário**

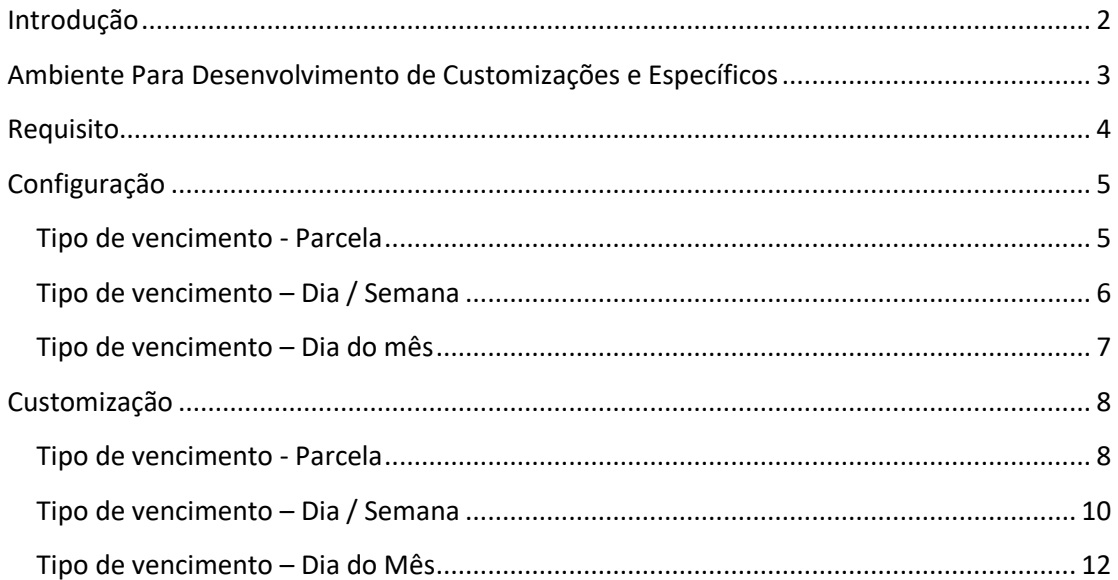

 $\boldsymbol{\mathcal{I}}$ 

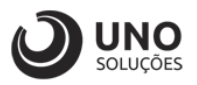

## <span id="page-2-0"></span>**Introdução**

Os módulos do sistema UNOERP são desenvolvidos utilizando-se a linguagem Java, consiste em um conjunto de ferramentas que permitem a especificação e desenvolvimento de aplicativos de forma dinâmica. Esta ferramenta, permite o cadastramento de aplicações e a criação de formulários que formam a interface do usuário de diversos módulos do produto. Quando um cliente necessita de uma customização do produto padrão ou a criação de telas específicas, os desenvolvedores utilizam esta linguagem para realizar essas tarefas.

Esse manual visa apresentar aos clientes, os recursos utilizados na criação dos desenvolvimentos, visando mostrar desde a criação de objetos específicos até o funcionamento final. Os principais recursos utilizados para a criação dos desenvolvimentos são:

- Ambiente para desenvolvimento de customizações e específicos.
- Customização de formulários através da criação de scripts.
- Passagem de parâmetros customizados para BOs (Business Object).
- Criação de procedures para uso em scripts de customização e/ou formulários específicos.
- Processo para criação de objetos específicos (aplicações, formulários, datasets, etc).
- Expedição de customizações e específicos.

Para um melhor entendimento da customização solicitada o cliente deverá estar familiarizado com o sistema UNOERP. Em caso de dúvidas consultar o manual do usuário:

Manual do Usuário: https://www.unoerp.com.br/manual\_html/manual\_html.html

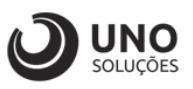

### <span id="page-3-0"></span>**Ambiente Para Desenvolvimento de Customizações e Específicos**

As customizações estão disponíveis na última versão do sistema. É necessário atualizar seu ambiente de produção para homologação dos requisitos.

No caso de ambiente de produção, além da configuração, é importante também que o banco de dados esteja copulado com a mesma versão. Neste caso o conselho é que o cliente abra uma ocorrência para o suporte solicitando a atualização para a nova versão.

Sempre que for atualizado a aplicação do sistema é aconselhável remover os arquivos temporários da internet e realizar a limpeza de cache.

Veja como limpar:

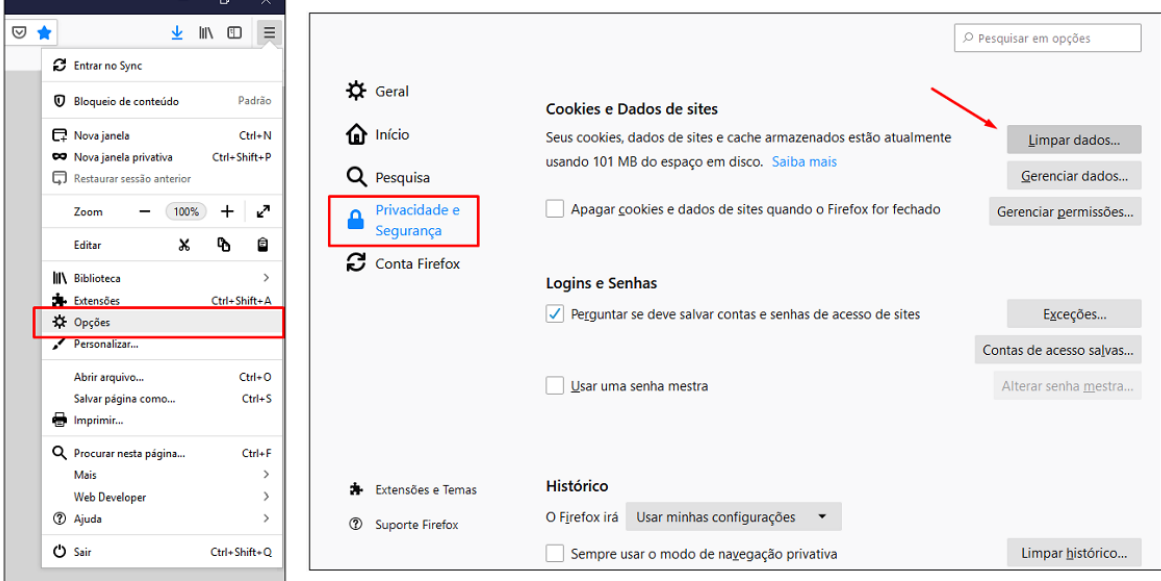

Para o correto funcionamento dos desenvolvimentos, o ambiente deverá ser configurado.

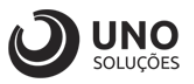

## <span id="page-4-0"></span>**Requisito**

Ao realizar o parcelamento de um título, e a condição tiver preenchido o "Tipo de Vencimento" considerar os títulos com a data de vencimento informada nesse campo.

Exemplo:

Condição de pagamento com 2 parcelas, sendo "Tipo de Vencimento":

- Dia do Mês: 15 dias

Ao reparcelar um título com esta condição, os títulos devem ficar com vencimento por exemplo:

15/janeiro

15/fevereiro

Caso a condição não tenha uma data determinada, deverá realizar o processo como é hoje, considerando a partir da data atual.

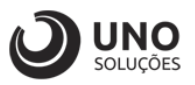

## <span id="page-5-0"></span>**Configuração**

**Módulo Cadastros Gerais:** Condições de Pagamento → CDW0006 - Condições de Pagamento

#### <span id="page-5-1"></span>**Tipo de vencimento - Parcela**

- 1- Selecionar na planilha a condição de pagamento, como exemplo vamos utilizar **P10 aKd30**;
- 2- Selecionar o tipo de cálculo, como exemplo vamos utilizar **A partir de hoje**;
- 3- Selecionar o tipo de vencimento, como exemplo vamos utilizar **Parcela**;
- 4- Tabela mostrando quantidade de pagamentos e o modo de pagamento entre eles;
- 5- Clicar no botão Gravar para Salvar as alterações;

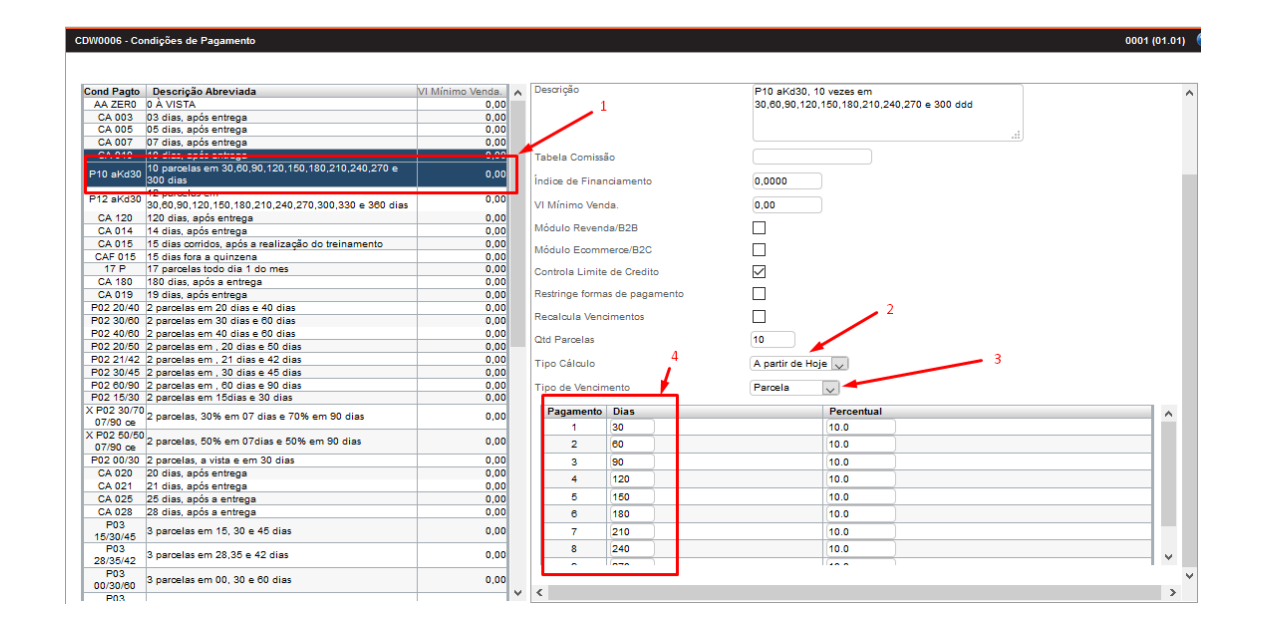

#### **Após a atualização do parâmetro realizar o logout da aplicação!**

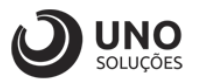

#### <span id="page-6-0"></span>**Tipo de vencimento – Dia / Semana**

- 1- Selecionar na planilha a condição de pagamento, como exemplo vamos utilizar **P10 aKd30**;
- 2- Selecionar o tipo de cálculo, como exemplo vamos utilizar **A partir de hoje**;
- 3- Selecionar o tipo de vencimento, como exemplo vamos utilizar **Dia/Semana – quarta-feira**;
- 4- Tabela mostrando quantidade de pagamentos e o modo de pagamento entre eles;
- 5- Clicar no botão Gravar para Salvar as alterações;

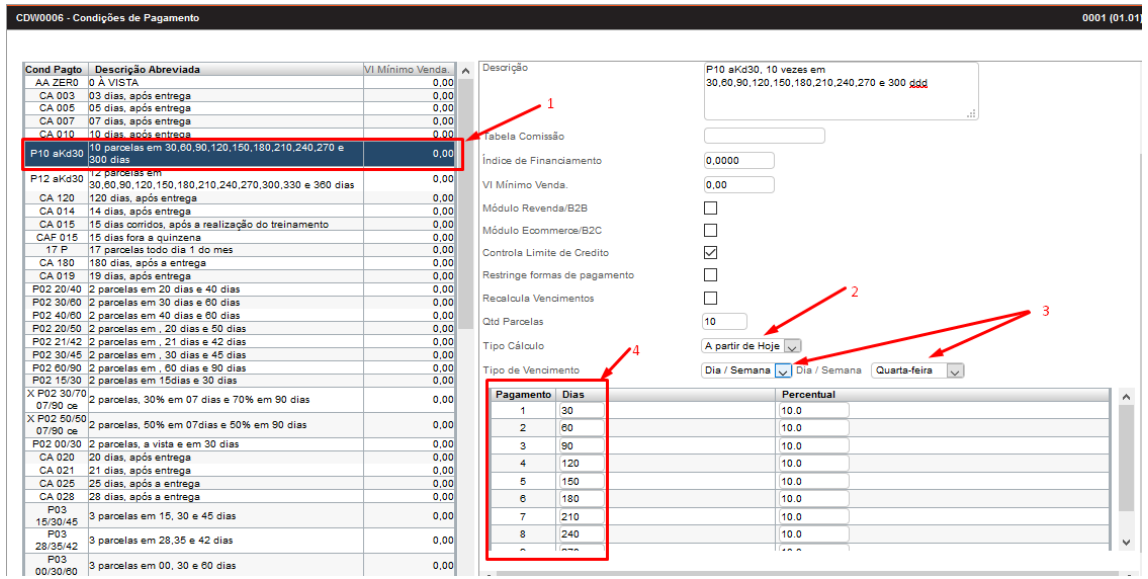

#### **Após a atualização do parâmetro realizar o logout da aplicação!**

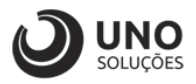

#### <span id="page-7-0"></span>**Tipo de vencimento – Dia do mês**

- 1- Selecionar na planilha a condição de pagamento, como exemplo vamos utilizar **P10 aKd30**;
- 2- Selecionar o tipo de cálculo, como exemplo vamos utilizar **A partir de hoje**;
- 3- Selecionar o tipo de vencimento, como exemplo vamos utilizar **Dia do mês - 15**;
- 4- Tabela mostrando quantidade de pagamentos e o modo de pagamento entre eles;
- 5- Clicar no botão Gravar para Salvar as alterações;

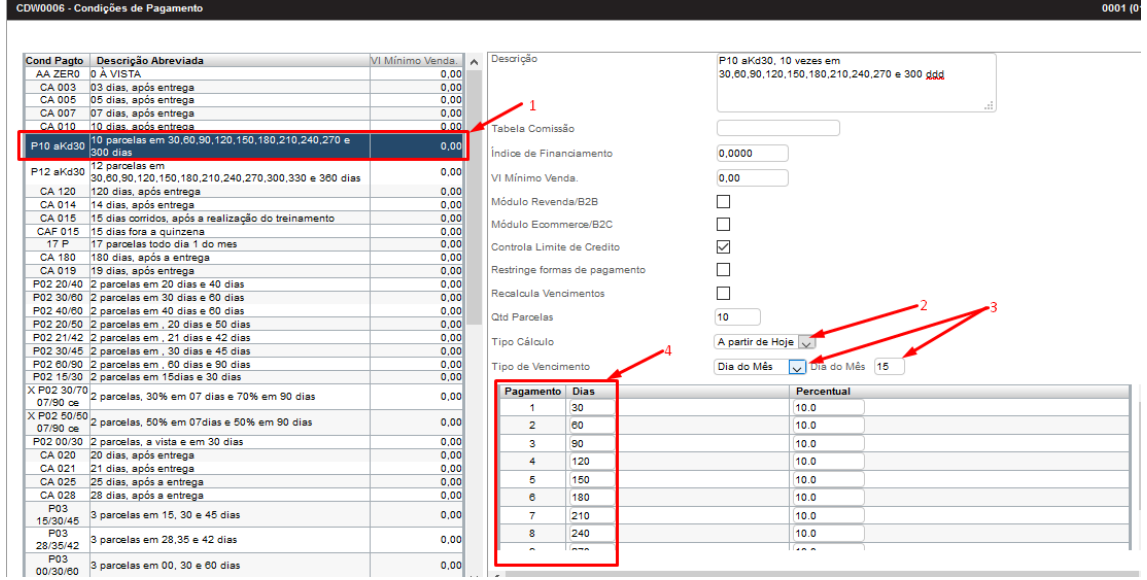

#### **Após a atualização do parâmetro realizar o logout da aplicação!**

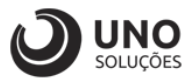

### <span id="page-8-0"></span>**Customização**

**Módulo Financeiro:** Contas a Receber → Reparcelar → FND0204 - Reparcelamento de Títulos

**Como exemplo para teste, vamos utilizar o Título 303531 Série 2:**

#### <span id="page-8-1"></span>**Tipo de vencimento - Parcela**

- 1- Digitar o título para buscar e carregar os dados;
- 2- Clicar em recalcular para verificar como as parcelas estão sendo calculadas, abrirá um POPUP;

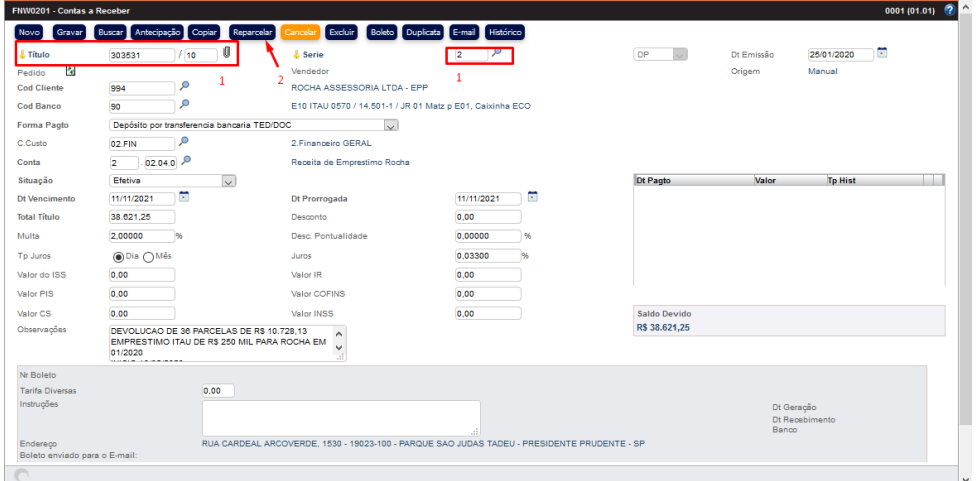

- 3- O modo como está sendo a condição de pagamento do título;
- 4- Vamos buscar a condição de pagamento para testar o novo parâmetro, ao clicar na lupa, abrirá uma POPUP para selecionar o modo da condição de pagamento que desejamos;

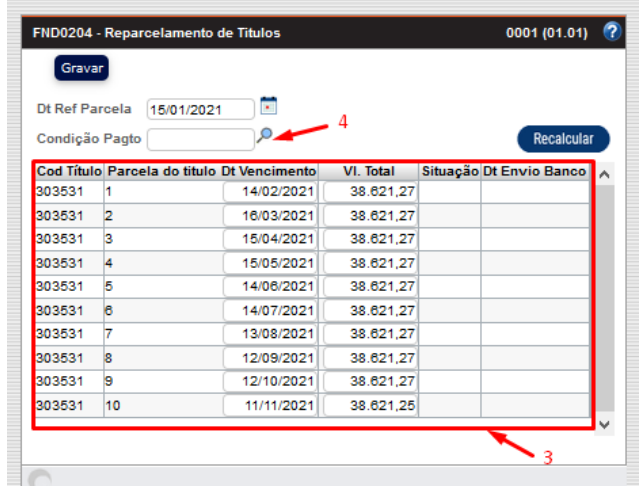

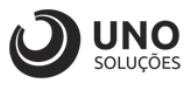

- 5- Colocar a condição de pagamento para buscar, no caso **P10 aKd30**;
- 6- Clicar no botão buscar;
- 7- Clicar no "Lápis" para selecionar a condição de pagamento;

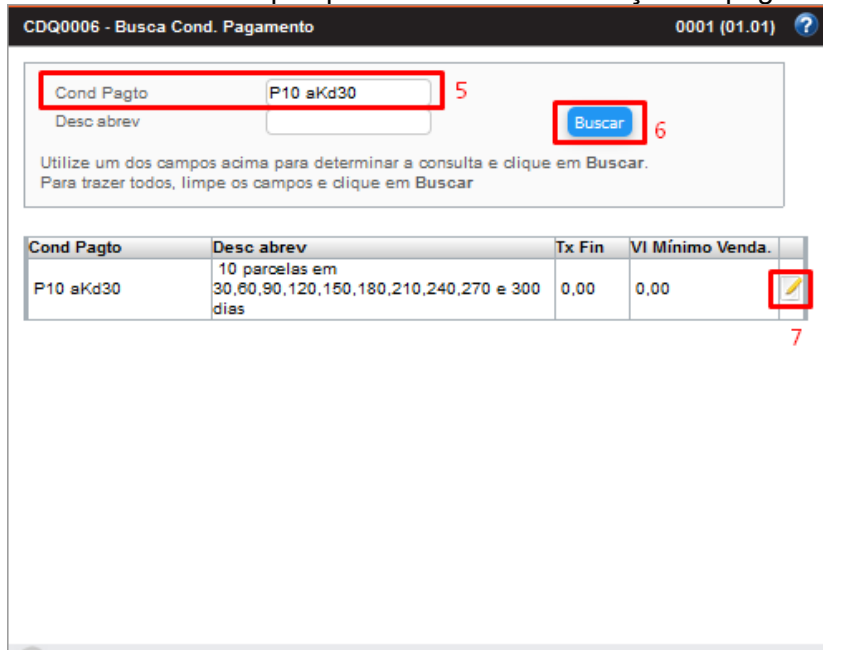

- 8- Após selecionar a condição de pagamento, ela aparecerá no campo do reparcelamento de títulos;
- 9- Clicar em recalcular para atualizar as condições de pagamento;
- 10- **A tabela aparecerá atualizada com as datas com 30 dias corridos a partir da data referente parcela**;
- 11- Clicar para gravar e após voltará para a primeira tela;

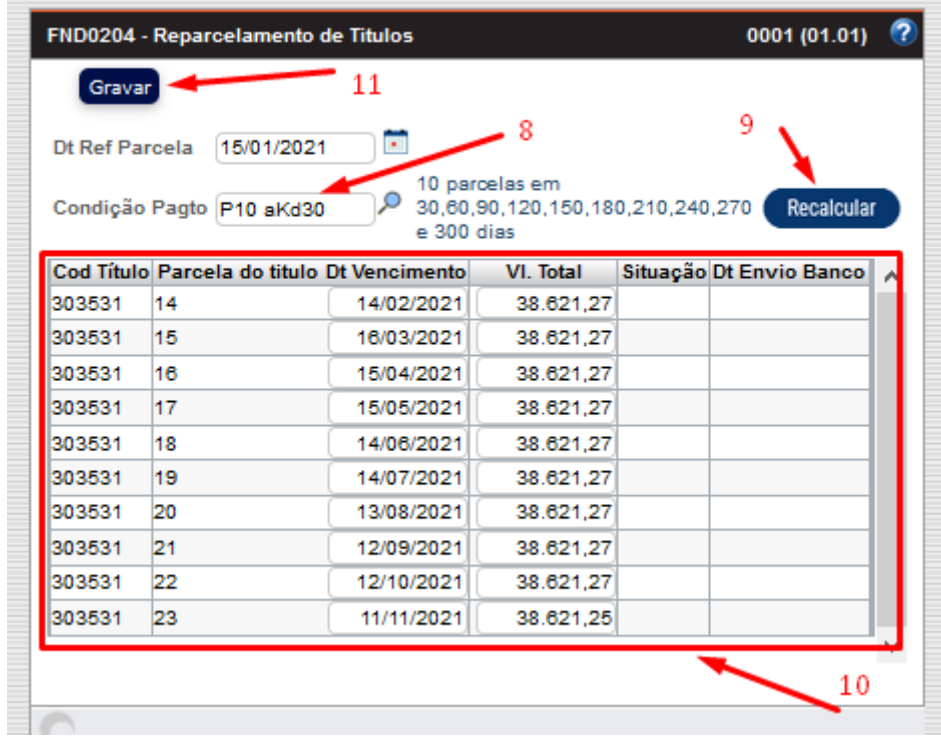

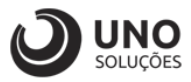

#### <span id="page-10-0"></span>**Tipo de vencimento – Dia / Semana**

- 1- Digitar o título para buscar e carregar os dados;
- 2- Clicar em recalcular para verificar como as parcelas estão sendo calculadas, abrirá um POPUP;

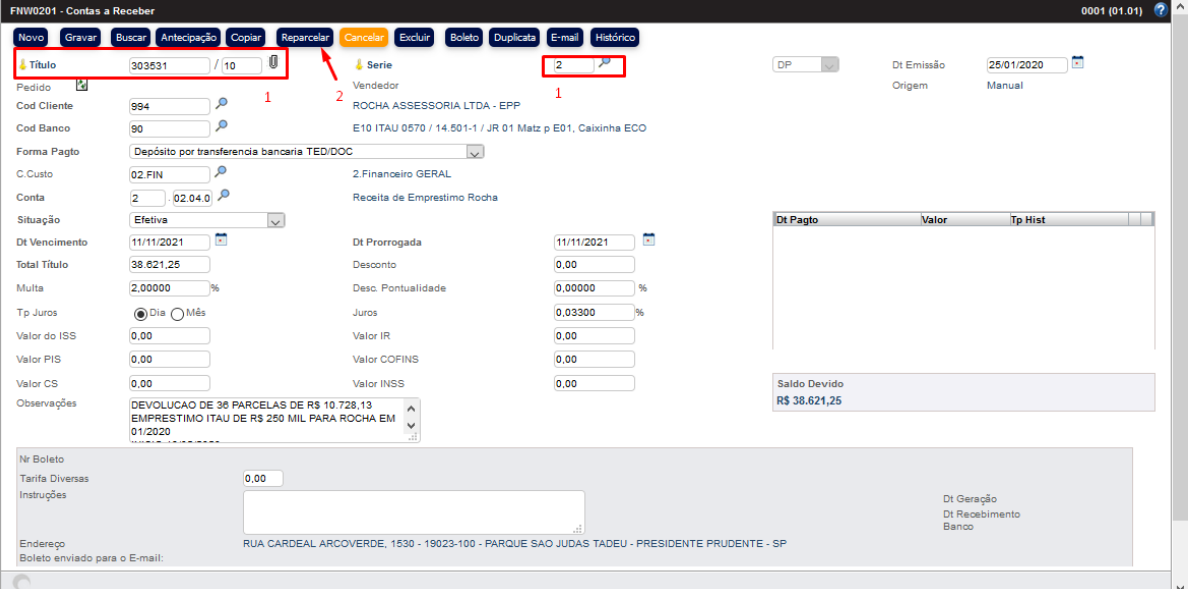

- 3- O modo como está sendo a condição de pagamento do título;
- 4- Vamos buscar a condição de pagamento para testar o novo parâmetro, ao clicar na lupa, abrirá uma POPUP para selecionar o modo da condição de pagamento que desejamos;

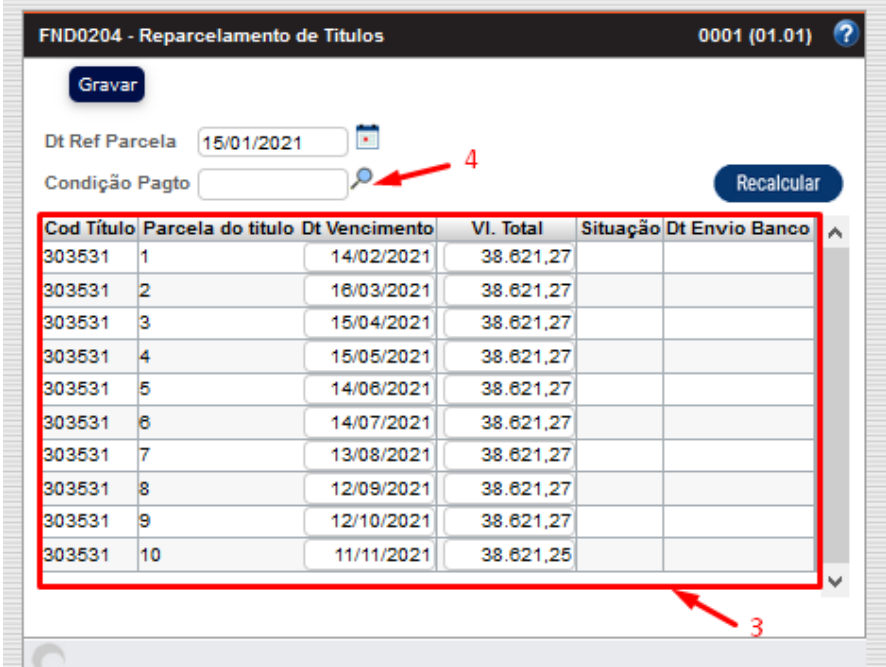

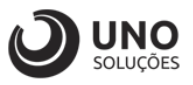

- 5- Colocar a condição de pagamento para buscar, no caso **P10 aKd30**;
- 6- Clicar no botão buscar;
- 7- Clicar no "Lápis" para selecionar a condição de pagamento;

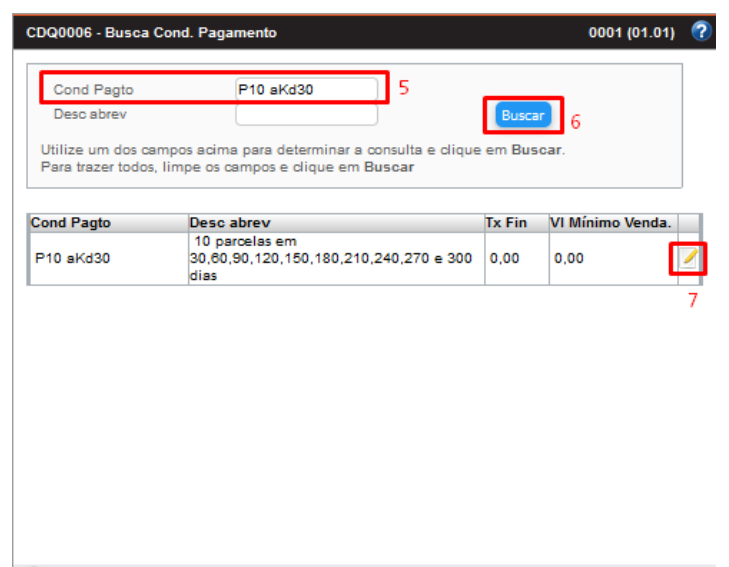

- 8- Após selecionar a condição de pagamento, ela aparecerá no campo do reparcelamento de títulos;
- 9- Clicar em recalcular para atualizar as condições de pagamento;
- 10- **A tabela aparecerá atualizada com as datas com 30 dias corridos após a primeira quarta-feira e sempre o vencimento caindo na primeira quartafeira após os 30 dias**;
- 11- Clicar para gravar e após voltará para a primeira tela;

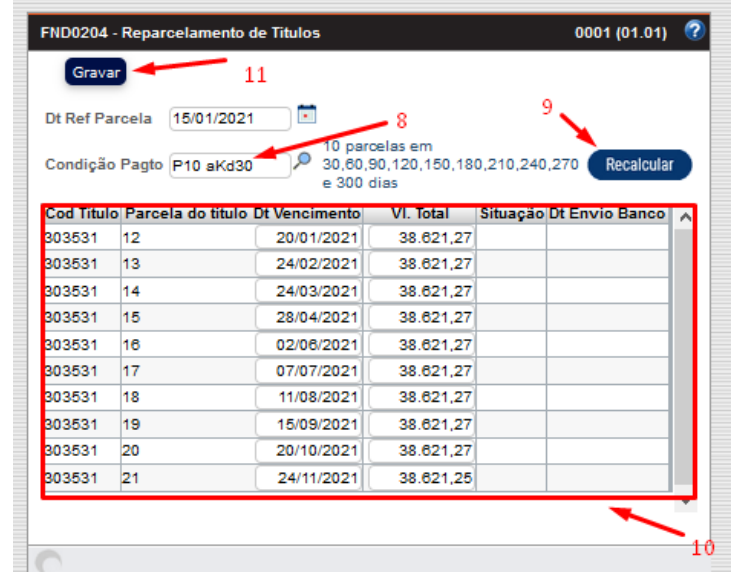

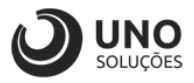

#### <span id="page-12-0"></span>**Tipo de vencimento – Dia do Mês**

- 1- Digitar o título para buscar e carregar os dados;
- 2- Clicar em recalcular para verificar como as parcelas estão sendo calculadas, abrirá um POPUP;

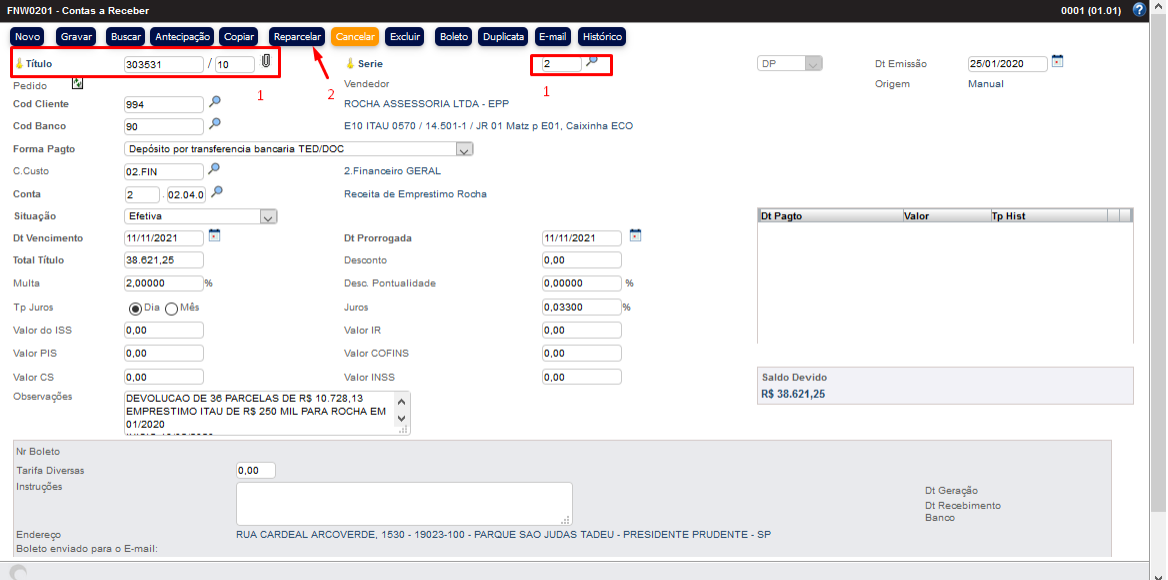

- 3- O modo como está sendo a condição de pagamento do título;
- 4- Vamos buscar a condição de pagamento para testar o novo parâmetro, ao clicar na lupa, abrirá uma POPUP para selecionar o modo da condição de pagamento que desejamos;

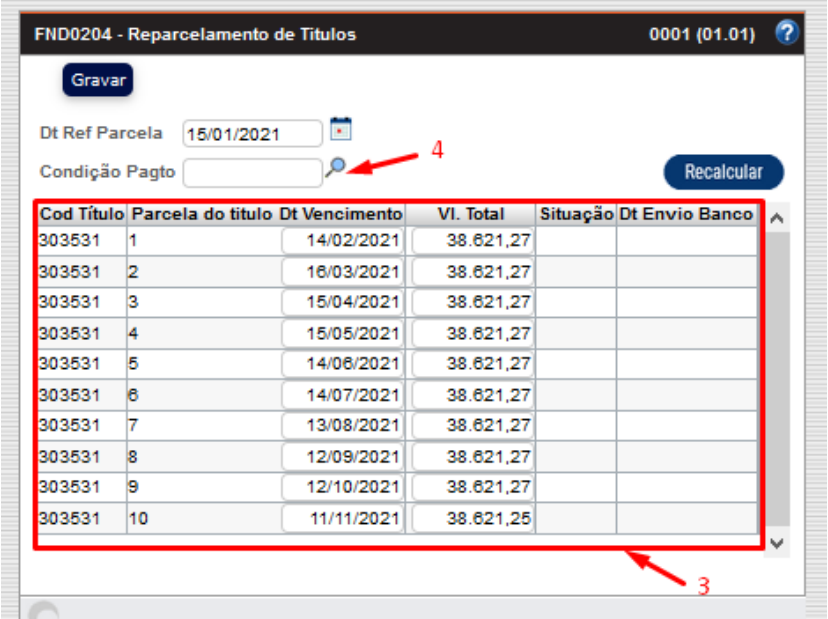

- 5- Colocar a condição de pagamento para buscar, no caso **P10 aKd30**;
- 6- Clicar no botão buscar;
- 7- Clicar no "Lápis" para selecionar a condição de pagamento;

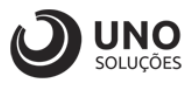

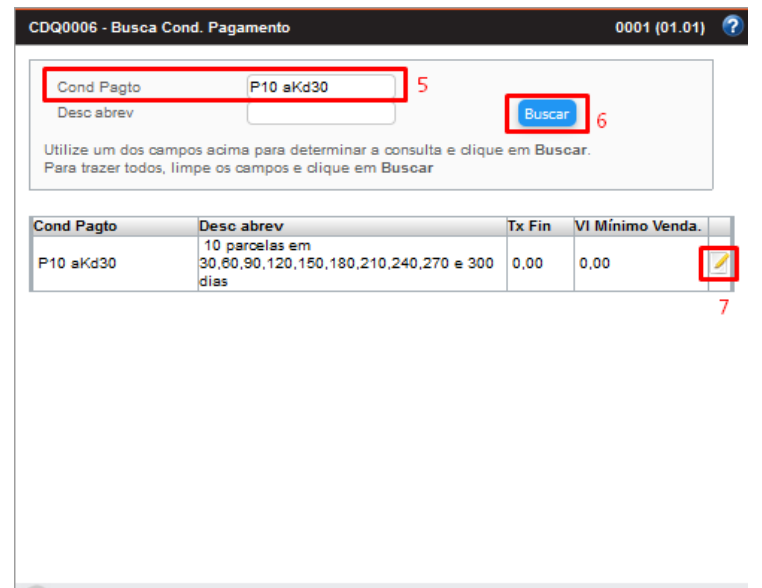

- 8- Após selecionar a condição de pagamento, ela aparecerá no campo do reparcelamento de títulos;
- 9- Clicar em recalcular para atualizar as condições de pagamento;
- 10- **A tabela aparecerá atualizada com as datas sempre com o vencimento caindo no dia 15**;
- 11- Clicar para gravar e após voltará para a primeira tela;

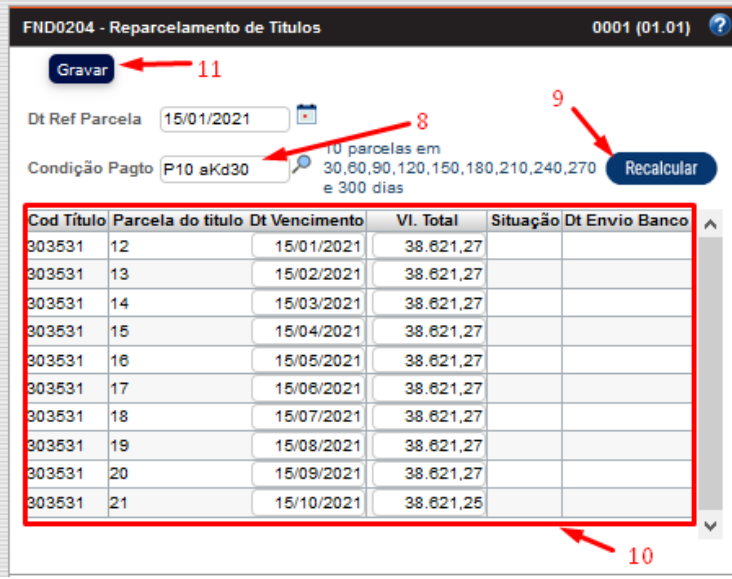